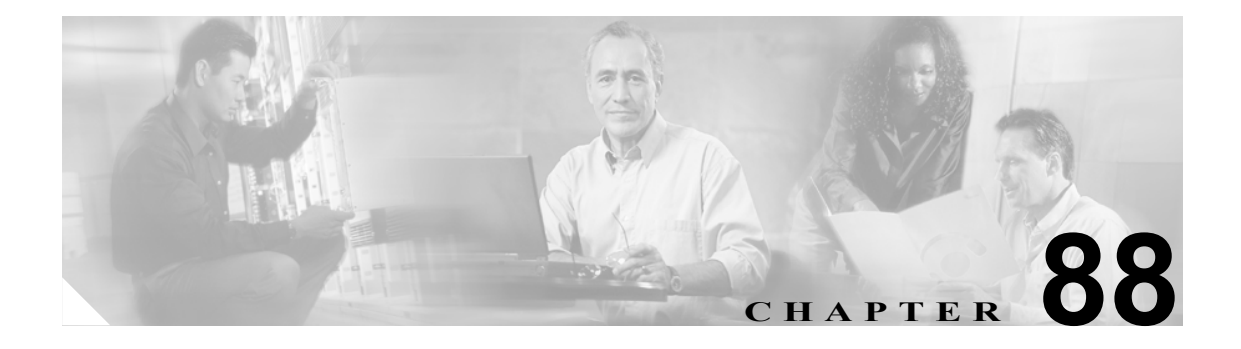

# <span id="page-0-0"></span>ロールの設定

完全な管理特権(アクセス権)を持つ Cisco Unified CallManager 管理者は、ロールを使用して、エ ンド ユーザおよびアプリケーション ユーザに対してさまざまなレベルの特権を設定できます。完 全な管理特権を持つ管理者が、ロールおよびユーザ グループを設定します。また、多くの場合、フ ル アクセス権を持つ管理ユーザが、他の管理ユーザおよびエンド ユーザに対して Cisco Unified CallManager の管理ページおよび他のアプリケーションへの特権を設定します。

アプリケーションごとに、異なるレベルの特権が存在します。Cisco Unified CallManager の管理アプ リケーションの場合、読み取り特権とアップデート特権という 2 つのレベルの特権が存在します。 これらの特権レベルの違いは次のとおりです。

- **•** アップデート特権を持つユーザは、そのユーザのユーザ グループにアップデート特権が設定さ れている[Cisco Unified CallManager の管理]ウィンドウを表示および変更できる。
- **•** 読み取り特権を持つユーザは、そのユーザのユーザ グループに読み取り特権が設定されている ロールに属する[Cisco Unified CallManager の管理]ウィンドウを表示できる。ただし、ウィン ドウの読み取り特権を持つユーザは、読み取り特権だけを持つ Administration ウィンドウで変 更操作を行うことはできません。読み取り特権を持つユーザに対して、Cisco Unified CallManager の管理アプリケーションはアップデート用のボタンもアイコンも表示しません。

ロールは、アプリケーションのリソース グループで構成されます。インストール時に、さまざまな 管理機能に対してデフォルトの標準ロールが作成されます。ただし、アプリケーションのカスタム リソース グループで構成されるカスタム ロールを作成できます。

(注) 標準ロールの中には、アプリケーションにもリソースにも関連付けられていないものがあります。 これらのロールは、さまざまなアプリケーションのログイン認証を提供します。

ロールを設定するには、次のトピックを参照してください。

- **•** [ロールの検索\(](#page-1-0)P.88-2)
- **•** [ロールの設定\(](#page-3-0)P.88-4)
- **•** [ロールの削除\(](#page-4-0)P.88-5)
- **•** [ロールの設定値\(](#page-5-0)P.88-6)

#### 追加情報

### <span id="page-1-0"></span>ロールの検索

ネットワーク内にはいくつかのロールが存在することがあるので、Cisco Unified CallManager では、 固有の条件を指定して、特定のロールを見つけることができます。ロールを見つける手順は、次の とおりです。

(注) Cisco Unified CallManager の管理ページでは、ブラウザ セッションでの作業中は、ロールの検索設 定が保持されます。別のメニュー項目に移動してからこのメニュー項目に戻ってくる場合でも、検 索に変更を加えたり、ブラウザを閉じたりしない限り、ロールの検索設定は保持されます。

#### 手順

ステップ **1** [ユーザ管理]**>**[権限]の順に選択します。

[権限の検索と一覧表示 (Find and List Roles)]ウィンドウが表示されます。2 つのドロップダウン リ スト ボックスを使用して、ロールを検索します。

- ステップ **2** 最初の[検索対象 : 権限、検索条件 :]ドロップダウン リスト ボックスから、次の条件のいずれか を選択します。
	- **•** [名前]
	- **•** [アプリケーション]

2番目の「検索対象 : 権限、検索条件 : | ドロップダウン リスト ボックスから、次の条件のいずれ かを選択します。

- **•** [が次の文字列で始まる]
- **•** [が次の文字列を含む]
- **•** [が次の文字列と等しい]
- **•** [が次の文字列で終わる]
- **•** [が空である]
- **•** [が空ではない]
- ステップ **3** 必要に応じて適切な検索テキストを指定し、[検索]をクリックします。また、ページごとに表示 する項目の数も指定できます。

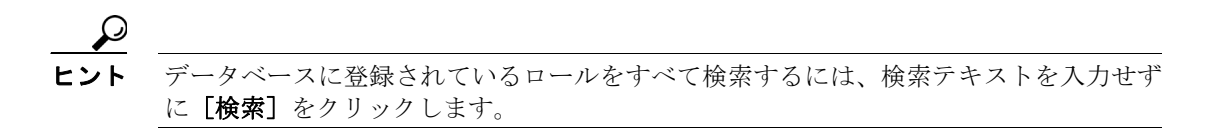

検出されたロールのリストが、次の項目別に表示されます。

- **•** [名前 (Name)]
- **•** [アプリケーション (Application)]
- **•** [説明 (Description)]

 $\mathcal{Q}$ 

検索結果内でロールを検索するには、[絞り込み]チェックボックスをオンにし、このス テップの説明に従って検索条件を入力します。

 $\frac{\sqrt{2}}{2}$ 

(注) 該当するロールの横にあるチェックボックスをオンにして[選択項目の削除]をクリック すると、[権限の検索と一覧表示(Find and List Roles)] ウィンドウから複数のロールを削除 できます。[すべてを選択]をクリックして[選択項目の削除]をクリックすると、ウィン ドウ内のすべてのロールを削除できます。

(注) 標準ロールを削除することはできません。

ステップ **4** レコードのリストから、検索条件と一致するロール名をクリックします。

選択したロールがウィンドウに表示されます。

#### 追加情報

### <span id="page-3-0"></span>ロールの設定

Cisco Unified CallManager の管理ページにロールを追加する手順は、次のとおりです。

手順

ステップ **1** [ユーザ管理]**>**[権限]の順に選択します。

[権限の検索と一覧表示 (Find and List Roles)]ウィンドウが表示されます。

- ステップ **2** 次のいずれかの作業を行います。
	- **•** 既存のロールをコピーする場合は、適切なロールを見つけ(P.88-2 [の「ロールの検索」を](#page-1-0)参照)、 コピーするロールの横にある [コピー]ボタンをクリックします。表示されるポップアップ ウィンドウで、新しいロールの名前を入力し、[**OK**]をクリックします[。ステップ](#page-3-1) 4 に進みます。

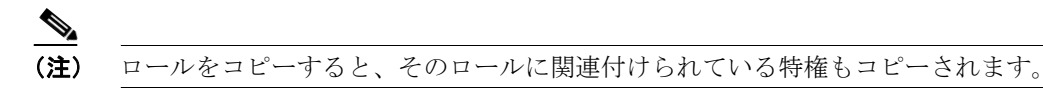

- **•** 新しいロールを追加する場合は、[新規追加]ボタンをクリックし[、ステップ](#page-3-2) 3 に進みます。
- **•** 既存のロールを更新する場合は、適切なロールを見つけ(P.88-2 [の「ロールの検索」](#page-1-0)を参照)、 [ステップ](#page-3-1) 4 に進みます。
- <span id="page-3-2"></span>ステップ **3** 新しいロールを追加する場合は、[アプリケーション]ドロップダウン リスト ボックスからアプリ ケーションを選択し、[次へ]をクリックします。
- <span id="page-3-1"></span>ステップ4 表示される [権限の設定 (Role Configuration)] ウィンドウで、適切な設定値を入力します (表 [88-1](#page-5-1) を参照)。
- ステップ5 ロールを追加するには、「保存lをクリックします。

新しいロールが Cisco Unified CallManager データベースに追加されます。

#### 追加情報

### <span id="page-4-0"></span>ロールの削除

Cisco Unified CallManager の管理ページからロールを削除する手順は、次のとおりです。

手順

ステップ **1** [ユーザ管理]**>**[権限]の順に選択します。

[権限の設定 (Role Configuration)]ウィンドウが表示されます。

ステップ **2** 左側のロール リストで、削除するロールの名前をクリックします。

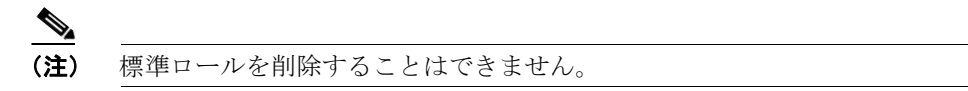

選択したロールが表示されます。

ステップ3 [削除]をクリックします。

削除の確認を求めるメッセージが表示されます。

ステップ **4** [**OK**]をクリックします。

ウィンドウがリフレッシュされ、そのロールがデータベースから削除されます。

#### 追加情報

## <span id="page-5-1"></span><span id="page-5-0"></span>ロールの設定値

表 [88-1](#page-5-1) では、ロールの設定値について説明します。関連する手順については、P.88-7 [の「関連項](#page-6-0) [目」](#page-6-0)を参照してください。

表 **88-1** ロールの設定値

| フィールド                                      | 説明                                                                                                    |
|--------------------------------------------|----------------------------------------------------------------------------------------------------|
| [権限情報 (Role Information)]                  |                                                                                                    |
| 「アプリケーション]                                 | ドロップダウンリストボックスから、このロールに関連付けるアプ<br>リケーションを選択します。                                                                                                    |
| [名前 (Name)]                                | ロールの名前を入力します。128文字までの名前を入力できます。                                                                                                    |
| [説明 (Description)]                         | ロールの説明を入力します。128文字までの説明を入力できます。                                                                                                    |
| [リソースアクセス情報 (Resource Access Information)] |                                                                                                    |
| (選択したアプリケーショ<br>ンのリソース名のリスト)               | [リソースアクセス情報 (Resource Access Information)] ペインで、こ<br>のロールに含めるリソースの横にあるチェックボックスをオンにし<br>ます。<br>(注)<br>アプリケーションによっては、各リソースに1つのチェック                       |
|                                            | ボックスしか適用されないものもあります。Cisco Unified<br>CallManager の管理アプリケーションの場合、各リソースに<br>[read] チェックボックスと [update] チェックボックスが適<br>用されます。                               |
| 「全員にアクセスを許可]                               | このロールに対して、このページに表示されているすべてのリソー<br>スの特権を付与するには、このボタンをクリックします。<br>$\mathscr{P}$                                                                          |
|                                            | (注)<br>リソースのリストが複数のページにわたって表示されてい<br>る場合、このボタンは現在のページに表示されているリソー<br>スだけに適用されます。他のページに表示されるリソースの<br>アクセス権を変更する場合は、そのページの表示して、その<br>ページのボタンを使用する必要があります。 |
| [全員のアクセスを拒否]                               | このロールに対して、このページに表示されているすべてのリソー<br>スの特権を削除するには、このボタンをクリックします。                                                                                           |
|                                            | (注)<br>リソースのリストが複数のページにわたって表示されてい<br>る場合、このボタンは現在のページに表示されているリソー<br>スだけに適用されます。他のページに表示されるリソースの<br>アクセス権を変更する場合は、そのページの表示して、その<br>ページのボタンを使用する必要があります。 |

# <span id="page-6-0"></span>関連項目

- **•** [ロールの検索\(](#page-1-0)P.88-2)
- **•** [ロールの設定\(](#page-3-0)P.88-4)
- **•** [ロールの削除\(](#page-4-0)P.88-5)
- **•** [ロールの設定値\(](#page-5-0)P.88-6)
- **•** ユーザ [グループの設定\(](#page-0-0)P.89-1)
- **•** 『*Cisco Unified CallManager* システム ガイド』の「ロールとユーザ グループ」